# 7. DESARROLLO DE UNA HERRAMIENTA PARA MONITOR EL CRECIMIENTO Y RENDIMIENTO DE CULTIVOS

#### **Antonio de la Casa[1](#page-0-0) y Gustavo Ovando[2](#page-0-1)**

El Centro de Relevamiento y Evaluación de Recursos Agrícolas y Naturales (CREAN) es una unidad de investigación aplicada de la Facultad de Ciencias Agrícolas de la Universidad Nacional de Córdoba (Argentina). El objetivo general de CREAN es contribuir al desarrollo de estrategias para la gestión sostenible de los recursos naturales y agrícolas, basadas en el uso racional de la conservación y recuperación del patrimonio ambiental. Este consiste en la elaboración de programas de aplicación utilizando la información de teledetección y de los sistemas de información geográfica. CREAN desempeña un papel activo para desarrollar nuevas metodologías destinadas a evaluar los procesos de desertificación, la productividad y rendimiento de cultivos y su distribución geográfica. Además, el centro ofrece apoyo tecnológico a los sectores público y privado sobre los usos y aplicaciones de información meteorológica y los recursos naturales.

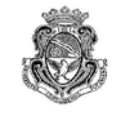

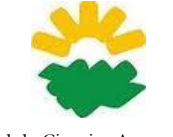

crean

Universidad Nacional de Córdoba Facultad de Ciencias Agropecuarias Centro de Relevamiento y Evaluación de Recursos Agrícolas y Naturales

间

#### **7.1. Importancia del tema seleccionado**

El monitoreo de los cultivos agrícolas a lo largo de la temporada de crecimiento puede proporcionar información para hacer predicciones de rendimiento antes de la cosecha. Esto es importante para la toma de decisiones a diferentes niveles, tanto para la logística como para las actividades de comercialización (Rizzi y Rudorff 2005).

El rendimiento de un cultivo está determinado por sus características genéticas y las condiciones que prevalecen durante el período de crecimiento, tales como las condiciones climáticas y meteorológicas, fertilidad del suelo, control de plagas y enfermedades, el estrés hídrico y otros factores que afectan el crecimiento del cultivo. El rendimiento de los cultivos puede variar ostensiblemente en función de las condiciones dominantes. El rendimiento esperado de acuerdo a distintas condiciones de crecimiento se puede estimar por medio de modelos mecanísticos de crecimiento de cultivos (Boote et al. 1998, Brisson et al, 2003; Yang et al, 2004). Este tipo de modelos no sólo simula el rendimiento, sino también el desarrollo del cultivo durante todo su ciclo de crecimiento. Los modelos mecanicistas, sin embargo, requieren generalmente de un conjunto enorme de datos de entrada que a menudo es difícil de conseguir fuera de los centros de investigación. Asimismo, como requieren también de una adecuada calibración específica para el sitio de uso antes de poder ser aplicados, este tipo de modelo no suele ser muy útil para el desarrollo de estrategias de riego o cuando se lo aplica para realizar evaluaciones en condiciones prácticas.

Para fines de planificación y evaluación agrícola a partir de datos limitados, existe un enfoque más general y sencillo. La modelo funcional presentado por Doorenbos y Kassam (1979), que describe la relación entre el estrés hídrico y el la pérdida de productividad correspondiente es de gran utilidad:

$$
1 - \frac{Ya}{Y \max} = Ky \left( 1 - \frac{ETA}{ET \max} \right)
$$
 Eq. 1

Donde Ya/Ymax es el rendimiento relativo; (1-Ya/Ymax) la disminución del rendimiento relativo, ETa/ETmax la evapotranspiración relativa, y (1-ETa/ETmax) es la falta de agua o déficit de la evapotranspiración relativa.

<span id="page-0-0"></span><sup>&</sup>lt;sup>1</sup> Antonio de la Casa email: [delacasa@agro.unc.edu.ar](mailto:delacasa@agro.unc.edu.ar)

<span id="page-0-1"></span><sup>&</sup>lt;sup>2</sup> Gustavo Ovando email: <u>[gugovan@gmail.com](mailto:gugovan@gmail.com)</u>

La respuesta del rendimiento a la falta de agua en un ambiente determinado, se cuantifica a través del factor de respuesta del rendimiento (Ky). La relación entre la disminución del rendimiento y la falta de agua es lineal, siempre y cuando la escasez de agua no supere el 50%. En el modelo, el rendimiento real (Ya) se expresa como una fracción del rendimiento máximo (Ymax), que se puede alcanzar cuando la disponibilidad de agua no limita el crecimiento. ETa se refiere a la evapotranspiración real o actual del cultivo de acuerdo a condiciones de crecimiento, y ETmax es la evapotranspiración en las mismas condiciones, pero bajo un suministro de agua no limitante.

Este modelo funcional se ha aplicado de diferentes maneras según el tipo y la disponibilidad de la información utilizada (Rojas, 2007). Raes et al. (2006) emplearon un procedimiento de balance de agua para estimar ETa a partir de información meteorológica (ETmax y datos de precipitación), así como las características del suelo en relación con el contenido de agua para calcular la pérdida de rendimiento de los cultivos.

La teledetección espacial ofrece información extendida territorialmente sobre el estado actual de los cultivos, y se ha utilizado también para apoyar la parametrización de los modelos de cultivos (Guérif y Duke, 2000). Las ventajas que ofrece la teledetección se han explotado en los últimos años para monitorear la vegetación y evaluar el impacto de la sequía sobre el rendimiento de los cultivos. Caselles et al. (1993) utilizaron imágenes NDVI de NOAA-AVHRR para determinar, junto con los datos de campo, los diversos componentes del modelo de productividad de la FAO. Funk y Budde (2009) presentaron un desglose detallado de los estudios sobre el rendimiento de los cultivos y el NDVI, y sostienen la conveniencia de ajustar la relación entre la sequía y la productividad sobre la base de datos fenológicos. De la Casa y Ovando (2007) desarrollaron un modelo de cultivo para estimar el rendimiento de maíz a nivel regional/departamental, integrando datos de NDVI con información fenológica.

Una estrategia conveniente para que los métodos de estimación de rendimiento resulten más robustos y fácilmente transferibles es realizar la integración de los datos de teledetección con los modelos de simulación de cultivos (Doraiswamy et al., 2003). Moriondo et al. (2007) presentan el desarrollo y prueba de un marco metodológico que utiliza datos de NDVI y un modelo de simulación (CropSyst) para estimar la fenología del cultivo. Esta operación se desarrolla en dos pasos principales, el primero es el cálculo de la biomasa aérea (AGB), que se obtiene mediante el uso de NDVI derivado de la fracción de la radiación fotosintéticamente activa absorbida (fAPAR), estimado de la siguiente forma:

$$
fAPAR = b \times NDVI - a
$$
 Eq. 2

$$
AGB = \sum_{i=1}^{n} \varepsilon_i \times fAPAR_i \times PAR_i
$$
 Eq. 3

Como la fracción del suelo cubierto por el follaje (fCov) se puede considerar similar a fAPAR en maíz (Edwards et al, 2005) y soja (Purcell, 2000), esta expresión es reescrita como sigue:

$$
AGB = \sum_{i=1}^{n} \varepsilon_i \times fCov_i \times PAR_i
$$
 Eq. 4

Donde εi y PARi son la eficiencia en el uso de radiación (RUE, g MJ-1) y la radiación fotosintética activa (PAR) en el día i, respectivamente, y n es el número de días simulados.

El segundo paso consiste en la partición final de la biomasa estimada en el rendimiento del cultivo máximo (Ymax), que se obtiene a través de la utilización del índice de cosecha (HI), donde HI adopta un valor de 0,47 para el maíz y la soja.

$$
Y \max = AGB \times HI \qquad \qquad Eq. 5
$$

La evapotranspiración real (ETa) se puede estimar utilizando diferentes alternativas de cálculo en función de la fuentes de información disponibles. El balance hídrico del suelo es utilizado habitualmente, pero necesita datos de precipitación (PP) y evapotranspiración máxima (ETmax) del cultivo, así como información sobre el tipo de suelo y su capacidad para retener agua. De una manera similar pero más simplificada, los valores de NDVI se consideran sustitutos de la tasa de transpiración (Funk y Budde, 2009) y, por lo tanto, el modelo de productividad de la FAO se puede adaptar de acuerdo con la siguiente expresión:

$$
1 - \frac{Ya}{Y \max} = Ky_i \left( 1 - \frac{\sum NDVIa}{\sum NDV \operatorname{Im} ax} \right)
$$
 Eq. 6

Dónde ΣNDVIa es el valor de NDVI acumulado durante todo el ciclo o en cada etapa de desarrollo, y ΣNDVImax el valor acumulado más alto de todos los campos.

El Gobierno de la provincia de Córdoba compila las estadísticas de la producción agrícola que obtiene a partir de métodos tradicionales basados en encuestas de campo para establecer la superficie plantada/cosechada, rendimiento y producción de los cultivos de importancia económica a escala de departamento (SAyGA, 2010). Estos métodos son laboriosos, requieren personal de campo y no generan resultados de manera tan inmediata como exigen los mercados agrícolas (Rosenthal et al., 1998).).

# **7.2. Objetivo de la aplicación**

Esta aplicación propone desarrollar un procedimiento semi-operativo para estimar los rendimientos de maíz y soja en la Provincia de Córdoba, Argentina. El procedimiento se llevará a cabo en un marco regional haciendo uso de diferentes rutinas del programa ILWIS para calcular los componentes del modelo de productividad de la FAO, a partir de datos de NDVI del satélite MODIS, e información de campo local (*in situ*).

# **7.2.1. Recopilación de datos y preprocesamiento**

## **7.2.2. Datos de NDVI**

Asegúrese de que ha descomprimido los datos del ejercicio y compruebe su posición mediante el navegador de ILWIS en este directorio activo de trabajo. Cierre el programa e inicie nuevamente una sesión de ILWIS para asegurarse de que la configuración del directorio es la correcta. Puede echar un vistazo a los datos que están disponibles en esta carpeta, abrir el mapa (imagen) de la lista "sub\_modis\_ndvi" y mostrar la lista de mapas como una secuencia animada, utilizando "NDVI1" como representación. Para esta aplicación fueron seleccionadas 17 imágenes raster NDVI (MODIS-MOD13Q1, producto de 16 días, 250 m, del sector h12v12, en formato ENVI), desde septiembre de 2005 a mayo de 2006. Estas imágenes fueron transformadas al formato de imagen ILWIS y un submapa fue preparado para cubrir la región de interés. Más detalles figuran en el cuadro 7.1.

| Nombre del archivo raster | <b>Desde</b>    | Hasta           | <b>SRAD</b> |
|---------------------------|-----------------|-----------------|-------------|
| sub_modis_ndvi_1.mpr      | $6-Sep-05$      | $21$ -Sep-05    | 11.6        |
| sub_modis_ndvi_2.mpr      | $22-Sep-05$     | $7-Oct-05$      | 16.8        |
| sub_modis_ndvi_3.mpr      | $8$ -Oct-05     | $23-Oct-05$     | 18.2        |
| sub_modis_ndvi_4.mpr      | $24-Oct-05$     | $8-Nov-05$      | 19.8        |
| sub_modis_ndvi_5.mpr      | $9-Nov-05$      | $24$ -Nov-05    | 20.7        |
| sub_modis_ndvi_6.mpr      | $25-Nov-05$     | $10$ -Dec- $05$ | 21.6        |
| sub_modis_ndvi_7.mpr      | $11 - Dec-05$   | $26$ -Dec-05    | 20.5        |
| sub_modis_ndvi_8.mpr      | $27 - Dec-05$   | $11$ -Jan-06    | 23.1        |
| sub_modis_ndvi_9.mpr      | $9$ -Jan-06     | $24$ -Jan-06    | 23.3        |
| sub_modis_ndvi_10.mpr     | $25$ -Jan-06    | $9$ -Feb-06     | 19.0        |
| sub_modis_ndvi_11.mpr     | $10$ -Feb- $06$ | $25$ -Feb-06    | 19.6        |
| sub_modis_ndvi_12.mpr     | $26$ -Feb- $06$ | $13-Mar-06$     | 22.2        |
| sub_modis_ndvi_13.mpr     | 14-Mar-06       | $29-Mar-06$     | 18.2        |
| sub_modis_ndvi_14.mpr     | 30-Mar-06       | $14$ -Apr-06    | 17.6        |
| sub_modis_ndvi_15.mpr     | $15$ -Apr-06    | $30-Apr-06$     | 13.8        |
| sub_modis_ndvi_16.mpr     | $1-May-06$      | 16-May-06       | 15.8        |
| sub_modis_ndvi_17.mpr     | $17-Mav-06$     | $1$ -Jun-06     | 14.1        |

Tabla 7.1 Imágenes NDVI utilizadas, detalle temporal y datos de radiación solar diaria de la estación Manfredi INTA (SRAD, MJ m-2).

## **7.2.3. Mapa de los límites administrativos (departamentos)**

Los límites administrativos se han obtenido a partir de un mapa vectorial con los límites departamentales de la Provincia de Córdoba. Este mapa vectorial originalmente en formato de intercambio (DXF), fue importado a ILWIS y ha sido nombrado "boundary". En "Display Opciones" agregue el archivo de polígono "boundary" a la ventana de visualización del mapa (imagen) activo, usando "información off" y "Boundary only".

#### **7.2.4. Datos meteorológicos**

El procedimiento utiliza los datos diarios de radiación solar de la estación meteorológica de Manfredi (31° 49' 12''S, 63° 46' 00''W, altitud 292 m s/n/m), que está ubicada en la zona central de Córdoba. A partir de estos datos se calculó el valor acumulado por cada período de la imagen (véase la Tabla 7.1).

## **7.2.5. Mediciones de la fracción de suelo cubierta por el cultivo (fCov)**

Mediciones de campo de fCov fueron realizadas a partir de fotografías digitales que se clasificaron con un algoritmo de máxima verosimilitud, como se muestra en la figura 7.1. Fotos de cultivos de soja y maíz se recolectaron durante 3 años, incluyendo el ciclo de cultivo 2005-2006, en varios campos en la región central de Córdoba. Las fotos fueron tomadas verticalmente desde una altura de 1,5 m. Un total de 150 imágenes se clasificaron para soja y maíz.

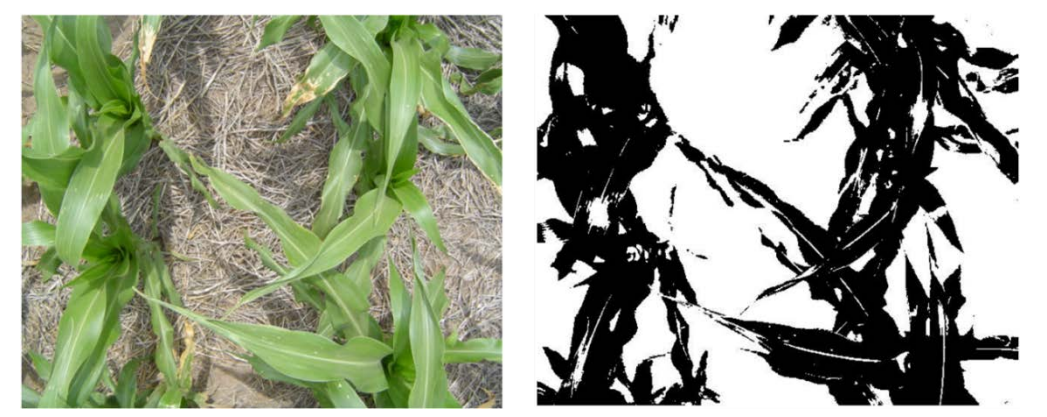

F igura 7.1 Mediciones de fCov en maíz, con la foto original (izquierda) y la imagen clasificada (derecha)

Los valores de fCov se analizaron mediante regresión con el NDVI para obtener un modelo de estimación que se utilizó en ambos cultivos. La modelo utilizado es el siguiente:

# *fCov* = 1,228 × *NDVI* − 0,245 Eq. 7

#### **7.2.6. Datos departamentales de rendimiento de los cultivos**

La Secretaría de Agricultura de la Provincia de Córdoba elabora y suministra estadísticas de la producción agrícola a nivel departamental. Las mismas se elaboran a partir de métodos tradicionales basados en informes y relevamiento de campo para establecer la superficie plantada, cosechada, rendimiento y producción de los cultivos de importancia económica en la región (SAyGA, 2010). Los detalles figuran en la Tabla 7.2.

SANTIAGO DEL ESTERO

| Número de      | Departmento      |       | Rendimiento (kg ha-1) |
|----------------|------------------|-------|-----------------------|
| identificación |                  | Maíz  | Soja                  |
|                | Calamuchita      | 7,000 | 2,442                 |
| $\overline{2}$ | General Roca     | 6,800 | 2,300                 |
| 3              | Gral. San Martín | 5,500 | 2,150                 |
| 4              | Juárez Celman    | 6,000 | 2,370                 |
| 5              | Marcos Juárez    | 8,000 | 3,300                 |
| 6              | Pte. R. S. Peña  | 6,500 | 2,200                 |
|                | Río Cuarto       | 4,000 | 2,000                 |
| 8              | Río Primero      | 6,000 | 2,200                 |
| 9              | Río Segundo      | 7,000 | 2,300                 |
| 10             | San Justo        | 5,500 | 2,050                 |
| 11             | Santa María      | 6,500 | 2,400                 |
| 12             | Tercero Arriba   | 6,500 | 2,800                 |
| 13             | Unión            | 7,000 | 2,442                 |

Tabla 7.2 Rendimientos de maíz y soja en los principales Departamentos agrícolas de Córdoba en la temporada de cultivo 2005-2006.

# **7.3. Metodología**

El diagrama de flujo que muestra el procedimiento seguido para estimar el rendimiento de grano se presenta a continuación en la Figura 7.2.

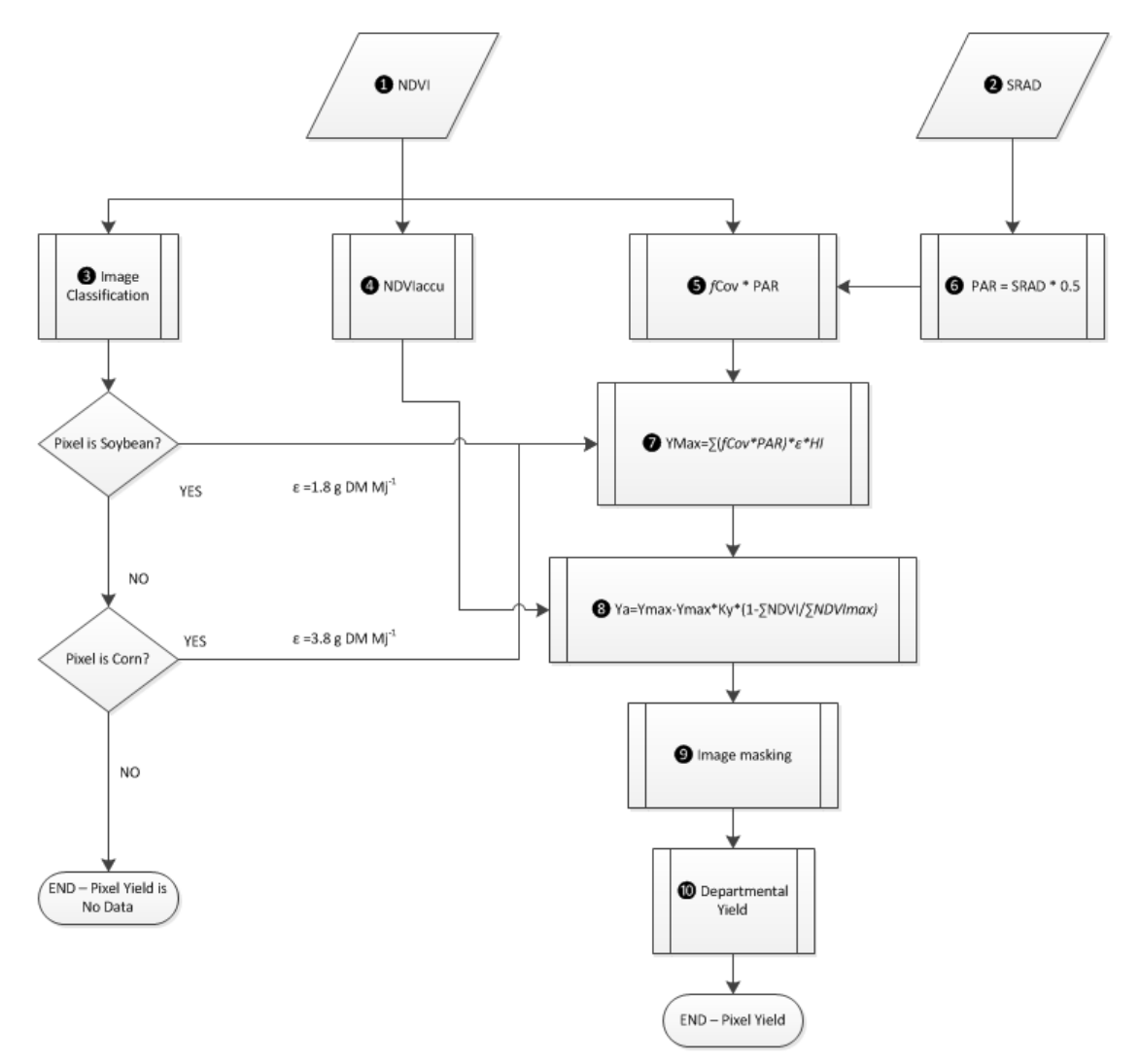

Figura 7.2 Diagrama de flujo con la metodología adoptada

# **7.4. Procesamiento y análisis de los datos**

Los distintos pasos del procesamiento, como se indican en la figura 7.2, se presentan en forma más pormenorizada a continuación.

## **7.4.1. Imagenes de NDVI (paso** ❶)

Una vez más despliegue una de las 17 imágenes de NDVI, abra la lista (pila) de mapas "sub\_modis\_ndvi" y muestre como ejemplo la primera de ellas "sub\_modis\_ndvi\_1", utilizando para "Representation" la paleta "NDVI1". Tenga en cuenta que la mayoría del pre-procesamiento necesario ya se ha hecho, esto principalmente con el fin de limitar el tamaño de los archivos necesarios para realizar el ejercicio. Compruebe los valores de mapa pulsando el botón izquierdo del ratón y recorriendo con el ratón sobre la ventana del mapa activo. Tenga en cuenta el intervalo de tiempo de cada una de las imágenes NDVI como figura en la Tabla 7.1. Añada a la ventana del mapa activo el archivo de polígono "boundary", utilizando la opción de visualización "Boundaries Only". Desde el menú del mapa

activo Map Window, seleccione "File =>Open Pixel Information". Compruebe el contenido de la imagen desde la ventana de información de los píxeles, y observe que se han añadido los datos del rendimiento departamental de los cultivos, idénticos a los de la Tabla 7.2. Muévase con el cursor sobre el departamento situado más al norte, llamado San Justo y tenga en cuenta los efectos negativos sobre los valores de NDVI del cuerpo de agua adyacente. Estos valores negativos de NDVI no representan la vegetación y, por lo tanto, estos valores serán reclasificados como "valores sin datos". Cierre todas las ventanas de mapa activas. Ahora desde la ventana principal de ILWIS, seleccione las opciones "Operations => Raster Operations => Maplist Calculation". Llene la ventana de cálculo MapList como se indica en la Figura 7.3 y pulse el botón "Show" para ejecutar la operación. Muestre el resultado de MapList "sub\_modis\_ndvi\_und" como una secuencia animada y revise los valores, considerando que donde no hay datos está representada por un "?"

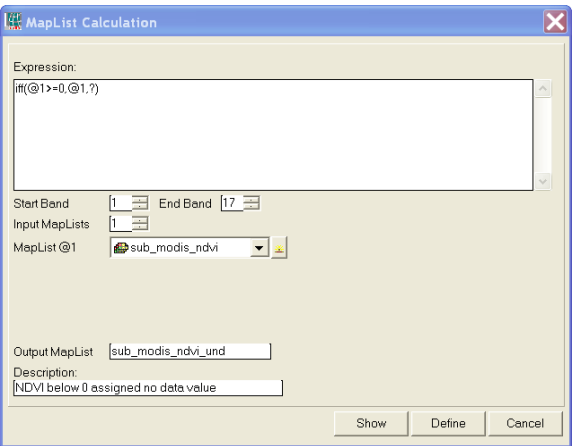

Figura 7.3 Reclasificación de los valores negativos de NDVI como valores sin dato (?)

# **7.4.2. Radiación solar (paso** ❷)

Los valores de radiación solar utilizados se presentan en la Tabla 7.1 (ver columna SRAD), y se describen en la sección Datos meteorológicos en el Capítulo 7.3.3.

## **7.4.3. Clasificación de cultivos (paso** ❸)

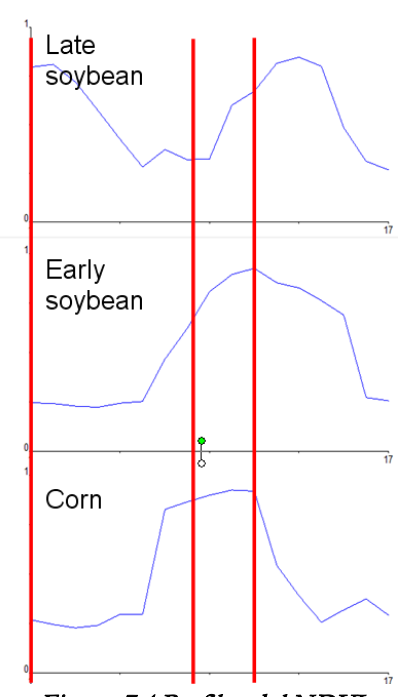

Figura 7.4 Perfiles del NDVI producirse la cosecha. Para separar este cultivo se utiliza la siguiente expresión:

Para evaluar la existencia de diferentes cultivos se adoptó un método de clasificación multicriterio a partir del conocimiento de ciclos fenológicos de maíz y de soja en la provincia de Córdoba, de acuerdo a lo que se refleja en los perfiles de NDVI, véase también la figura 7.4. La soja se cultiva en dos formas diferentes: la soja tardía (soybean\_2) se siembra después del trigo, por lo que se espera que los valores de NDVI de septiembre sean altos, son más bajos en diciembre en el momento de la cosecha, hasta alcanzar un máximo en febrero, cuando la cubierta de soja se completa. Siguiendo este criterio se puede calcular un mapa raster booleano escribiendo la siguiente expresión en la línea de comandos del menú principal de ILWIS:

> soybean\_2:=iff((sub\_modis\_ndvi\_und\_1>0.6)and(sub\_modis\_ ndvi\_und\_7<0.3) and(sub\_modis\_ndvi\_und\_11>0.7),1,0)

Pulse Enter para ejecutar la operación y, después de realizar el cálculo, presente el mapa en pantalla. Por otro lado, como la soja temprana (soybean\_1) se realiza después del descanso invernal, el NDVI de septiembre es bajo. La siembra de la soja se inicia en noviembre de modo que el NDVI máximo aparece a finales de diciembre y luego desciende al

soybean\_1:=iff((sub\_modis\_ndvi\_und\_1<0.3)and(sub\_modis\_ndvi\_und\_8>0.7)and(sub\_modis\_ndvi\_und  $_{12}$  >0.5)and(sub\_modis \_ndvi\_und\_15<0.3),1,0)

Para el maíz, similar a la soja temprana, el valor mínimo de NDVI se produce en septiembre, pero como las necesidades térmicas de este cultivo son inferiores a la soja, la siembra suele ser anterior por lo que su valor máximo de NDVI ocurre antes en noviembre (corn\_1) o diciembre (corn\_2). Las expresiones utilizadas para la clasificación del maíz son:

corn\_1:=iff((sub\_modis\_ndvi\_und\_1<0.3)and(sub\_modis\_ndvi\_und\_6>0.6)and(sub\_modis\_ndvi\_und\_15  $\leq$ (0.3),1,0)

corn\_2:=iff((sub\_modis\_ndvi\_und\_1<0.3)and(sub\_modis\_ndvi\_und\_7>0.7)and(sub\_modis\_ndvi\_und\_12  $\leq 0.5$ )and(sub\_modis\_ndvi\_und\_15 $\leq 0.3$ ),1,0)

Ejecute estas expresiones desde la línea de comando del menú principal de ILWIS, muestre en pantalla y verifique los resultados. Para este ejercicio sólo necesitamos conocer dónde se cultiva soja y maíz porque los cultivos poseen diferente valor de eficiencia en el uso de la radiación (ε), para eso realice un único mapa Booleano para cada cultivo usando los siguientes comandos:

soybean: $=$ iff((soybean  $1=1$ )or(soybean  $2=1$ ),1,0)  $corn:=\niff((corn_1=1) or (corn_2=1),2,0)$ 

Para verificar los resultados de la clasificación, básicamente para comprobar si los cultivos fueron clasificados dos veces, se puede agrupar los dos cultivos en un mismo mapa, usando las siguientes expresiones desde la línea de comando del menú principal de ILWIS:

class\_check:=corn+soybean

Ahora se propone abrir el mapa (imagen) creado usando como "Representation" la paleta "lai\_SAF" y chequear los resultados, notando que los valores resultantes presentan un rango entre 0 y 3, ya que al maíz se le ha asignado un valor de 2! Cierre el mapa y presione el botón derecho del ratón sobre el mapa "class\_check", directamente desde el menú sensitivo de contexto, seleccione la opción "Statistics => Histogram" y presione "Show" para ver las estadísticas por clase. Para corregir el error de clasificación, debe ejecutarse la siguiente expresión desde la línea de comando del menú principal de ILWIS:

class\_cor:=iff(class\_check<3,class\_check,0)

Visualice el mapa usando la paleta "lai\_SAF" como Representation y verifique sus resultados, note que el rango de valores ahora es entre 0 y 2, la soja ahora está clasificada con el valor de 1 y el maíz ha obtenido un valor de 2. Finalmente, debe ser considerada la distribución de los píxeles clasificados por departamento. Pulse el botón derecho del ratón sobre el mapa de polígonos "boundary", desde el menú de contexto sensitivo, seleccione la opción "Polygon to Raster", como Output Raster Map, mantenga "boundary", use como Georeference "sub\_modis\_ndvi\_1" y presione "Show". Note que el mapa ha sido remuestreado al sistema de georreferencia del NDVI, el cual está en la proyección original de MODIS, denominada Proyección Sinusoidal, por lo tanto los límites parecen estar distorsionados. El próximo paso consiste en cruzar el mapa raster "boundary" con el mapa "class\_cor", seleccione desde el menú principal de ILWIS la opción "Operations => Raster Operations => Cross", como 1<sup>st</sup> Map especifique "boundary" y como 2nd map seleccione "class\_cor", como Output Table especifique "representation\_department" y presione "Show". Verifique los resultados que muestra la tabla en pantalla, escribiendo las siguientes expresiones en la línea de comando:

pixel\_soybean:=iff(class\_cor=1,npix,?) pixel\_corn:=iff(class\_cor=2,npix,?)

Nuevas columnas son creadas que muestran el número de píxeles que representan maíz y soja por departamento. Estas dos nuevas columnas creadas serán añadidas a la tabla de atributos "boundary". Cierre la tabla "representation\_department" y abra la tabla "boundary". Desde el menú de la tabla activa, seleccione la opción "Column => Join", como Table seleccione "representation\_department" y como Column "pixel\_soybean", presione "Next" 4 veces, acepte por defecto Output Column "pixel\_soybean" y presione "Finish" y "OK". Repita este procedimieto para unir también la columna "pixel\_corn". Sus resultados deberían aparecer como muestra la Figura 7.5

| Table "boundary" - ILWIS                                                             |           |       |                                       |       |  |  |
|--------------------------------------------------------------------------------------|-----------|-------|---------------------------------------|-------|--|--|
| Edit Columns Records<br>View Help<br>File                                            |           |       |                                       |       |  |  |
| 电离X @ @!!凶 KIB<br>$\blacktriangleright$                                              |           |       |                                       |       |  |  |
| pixel_corn = ColumnJoinAvq(representation_department.tbt,pixel_corn,boundary,1)<br>▼ |           |       |                                       |       |  |  |
|                                                                                      | CornVield |       | SoybeanVield pixel soybean pixel corn |       |  |  |
| Calamuchita                                                                          | 7000      | 2442  | 1249                                  | 13    |  |  |
| General Roca                                                                         | 6800      | 2300  | 1704                                  | 927   |  |  |
| Gral San Martin                                                                      | 5500      | 2150  | 1900                                  | 745   |  |  |
| Juarez Celman                                                                        | 6000      | 2370  | 2837                                  | 1432  |  |  |
| Marcos Juarez                                                                        | 8000      | 3300  | 4584                                  | 766   |  |  |
| Pte RS Pena                                                                          | 6500      | 2200  | 2592                                  | 788   |  |  |
| Rio Cuarto                                                                           | 4000      | 2000  | 8075                                  | 2659  |  |  |
| Rio Primero                                                                          | 6000      | 2200  | 4329                                  | 425   |  |  |
| Rio Segundo                                                                          | 7000      | 2300  | 8152                                  | 491   |  |  |
| San Justo                                                                            | 5500      | 2050  | 2378                                  | 151   |  |  |
| Santa Maria                                                                          | 6500      | 2400  | 6647                                  | 198   |  |  |
| Tercero Arriba                                                                       | 6500      | 2800  | 5531                                  | 621   |  |  |
| Union                                                                                | 7000      | 2442  | 5537                                  | 1460  |  |  |
|                                                                                      |           |       |                                       |       |  |  |
|                                                                                      |           |       |                                       |       |  |  |
| Min                                                                                  | 4000      | 2000  | 1249                                  | 13    |  |  |
| Max                                                                                  | 8000      | 3300  | 8152                                  | 2659  |  |  |
| Avq                                                                                  | 6331      | 2381  | 4270                                  | 821   |  |  |
| StD                                                                                  | 978       | 343   | 2385                                  | 706   |  |  |
| Sum                                                                                  | 82300     | 30954 | 55515                                 | 10676 |  |  |
|                                                                                      |           |       |                                       |       |  |  |
|                                                                                      |           |       |                                       |       |  |  |

Figura 7.5 Rendimiento y número de píxeles por Departamento para maíz y soja

## **7.4.4. Suma de NDVI (paso** ❹)

Para calcular la suma de NDVI a partir de la totalidad de imágenes a lo largo del ciclo del cultivo (desde la banda 7 a 14) se emplea la utilidad Maplist Statistics para obtener la imagen ndvi\_sum. A partir de la ventana principal de ILWIS, seleccione la opción "Operations => Statistics => MapList =>Maplist Statistics". Complete la ventana MapList Statistics como se muestra en la figura 7.6 y presione "Show" para ejecutar la operación.

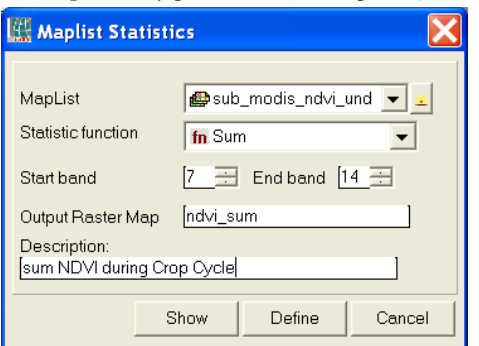

Figura 7.6 Función MapList Sum

Muestre el mapa resultante "ndvi\_sum" usando como representación la paleta "lai" y observe los valores máximo y mínimo del mapa. Mueva el ratón con el botón izquierdo presionado sobre la ventana del mapa activo.

## **7.4.5. Cálculo de** *f***Cov\*PAR (pasos** ❺ **y** ❻)

El valor de fCov es calculado empleando la ecuación 7 (ver capítulo 7.3.4), para cada uno de los mapas de NDVI obtenidos durante el ciclo del cultivo (desde la banda 7 a 14). Esto puede ser combinado con el promedio de la radiación solar transformada a PAR (PAR=SRAD\*0.5) para un período de 16 días (ver tabla 7.1). Escriba la siguiente expresión en la línea de comando del menú principal de ILWIS:

fCov\_PAR7:=(sub\_modis\_ndvi\_und\_7\*1.228-0.245)\*10.25\*16

emplee los valores por defecto y presione "OK". Para la primer fecha, donde la radiación solar fue 20.5, la PAR es 10.25 Mj m-2 d-1. Muestre el mapa resultante y controle los valores obtenidos, emplee como Representación "Pseudo". Repita este procedimiento para todos los otros mapas correspondientes al ciclo del cultivo empleando las siguientes expresiones (note el cambio de los valores de PAR):

fCov\_PAR8:=(sub\_modis\_ndvi\_und\_8\*1.228-0.245)\*11.55\*16 fCov\_PAR9:=(sub\_modis\_ndvi\_und\_9\*1.228-0.245)\*11.65\*16 fCov\_PAR10:=(sub\_modis\_ndvi\_und\_10\*1.228-0.245)\*9.5\*16 fCov\_PAR11:=(sub\_modis\_ndvi\_und\_11\*1.228-0.245)\*9.8\*16 fCov\_PAR12:=(sub\_modis\_ndvi\_und\_12\*1.228-0.245)\*11.1\*16 fCov\_PAR13:=(sub\_modis\_ndvi\_und\_13\*1.228-0.245)\*9.1\*16 fCov\_PAR14:=(sub\_modis\_ndvi\_und\_14\*1.228-0.245)\*8.8\*16

Cree un Nuevo MapList a partir de todos los mapas fCov\_PAR\* resultantes, a partir del menú principal de ILWIS, seleccione "File => Create => MapList", especifique un nombre de Map list "fCov\_Par" y agregue los mapas en orden secuencial usando el signo ">". Ver también la figura 7.7.

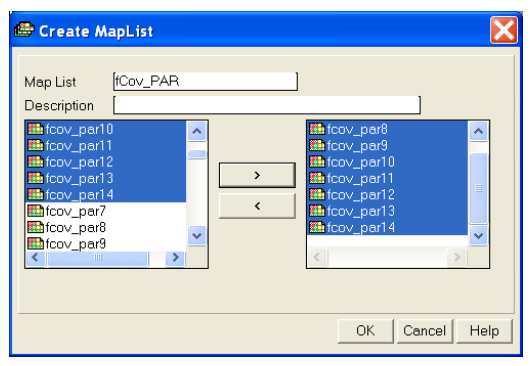

Figura 7.7 Maplist de fCov\_PAR Final

#### **7.4.6. Rendimiento Máximo – Ymax (paso** ❼)

Como se muestra en el diagram de flujos (ver figura 7.2), Ymax se calcula empleando la suma de fCov\_PAR, multiplicada por la Eficiencia en el Uso de la Radiación (ε) y el Índice de Cosecha (HI). Para calcular fCov\_PAR\_sum, emplee la opción Maplist Statistics. A partir del menu principal de ILWIS, seleccione las opciones "Operations => Statistics => MapList =>Maplist Statistics". Complete la ventana MapList Statistics como se muestra en la figura 7.8 y presiones "Show" para ejecutar la operación.

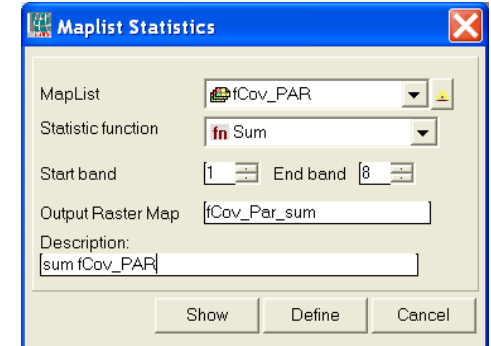

Figure 7.8 Función SUM de fCov\_PAR de MapList Statistics

Como existen valores negativos, este mapa intermedio es corregido y todos los valores negativos son reasignados como indefinidos (?). Escriba la siguiente expresión en la línea de comando del menú principal de ILWIS:

fCov\_PAR\_sum\_cor:=iff(fCov\_Par\_sum ge 0,fCov\_Par\_sum,?)

Use la configuración dada en la figura 7.9 para "Raster Map Definition" y presione"OK" para ejecutar la operación.

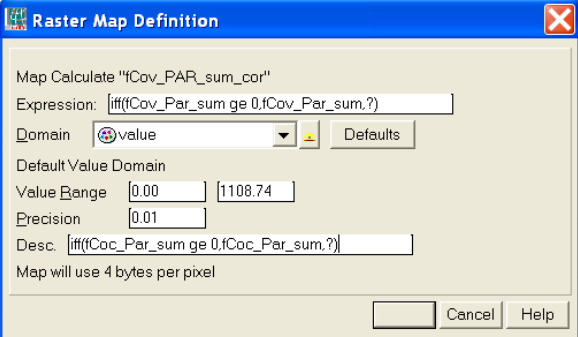

Figura 7.9 Definiciones de Mapa de Raster

Para estimar el rendimiento máximo (Ymax) para cada cultivo se tuvieron en cuenta diferentes valores de ε (1.8 gr Mj-1 y 3.8 gr Mj-1 para soja y maíz, respectivamente (Sinclair and Mochow, 1999; Lindquist *et al*., 2005). Para ambos cultivos se asumió un índice de cosecha (HI) de 0.47. Para obtener el rendimiento estimado en kg ha-1 se necesita aplicar un factor de conversión de 10. Esos cálculos pueden realizarse empleando una sola expresión en la línea de comando del menú principal de ILWIS:

Ymax\_soybean:=iff(class\_cor=1,fCov\_Par\_sum\_cor\*1.8\*0.47\*10,?) Ymax\_corn:=iff(class\_cor=2,fCov\_Par\_sum\_cor\*3.8\*0.47\*10,?)

Ejecute ambas expresiones y controle los mapas resultantes.

#### **7.4.7. Rendimiento Real - Ya (paso** ❽**)**

A partir de datos experimentales el valor de NDVImax acumulado obtenido a partir de un conjunto de 10 lotes dentro del area de estudio fue 7.6 para todo el ciclo del cultivo. Para considerar diferente sensibilidad de los cultivos al estrés hídrico, se utilizó un valor de Ky de 2.1 y 1.3 para soja y maíz, respectivamente. Los comandos de ILWIS para calcular el rendimiento real se muestran a continuación:

Ya\_soybean:=iff(class\_cor=1,Ymax\_soybean-Ymax\_soybean\*2.1\*(1-ndvi\_sum/7.6),?) Ya\_corn:=iff(class\_cor=2,Ymax\_corn-Ymax\_corn\*1.3\*(1-ndvi\_sum/7.6),?)

Ejecute las expresiones y muestre los mapas resultantes, controle los valores obtenidos.

#### **7.4.8. Enmascaramiento de Imágenes (paso** ❾)

Visualice el mapa "Ya\_soybean" y agréguele el mapa de polígonos "boundary" empleando Display Options Info off and Boundaries Only. Repita este procedimiento una vez más utilizando el mapa "Ya\_corn" y controle la distribución de aquellos píxeles que han sido empleados para calcular el rendimiento de maíz y soja, respectivamente. También emplee la opción "Pixel Information", seleccione "File => Pixel Information" a partir de la ventana active map display. Cierre todas las ventanas active map.

#### **7.4.9. Rendimiento Departamental (paso** ❿)

Para obtener el rendimiento promedio por departamento, el rendimiento de cada region administrativa para cada cultivo debe ser extreído y agregado para obtener el rendimiento promedio. Para hacer esto seleccione de la pantalla principal de ILWIS en el menu opciones "Operations => Raster Operations => Cross", como 1st Map seleccione "boundary" y como 2nd map "Ya\_corn". Como Output Table especifique "department\_corn" y presione "Show" para ejecutar la operación. Abra la tabla "department\_corn" y fíjese en el contenido de la tabla. A partir del menu tabla, seleccione la opción "Columns => Aggregation" y especifique las opciones de la ventana Aggregate Column como se indica en la figura 7.10 (izquierda) y presione "OK". Note que el rendimiento promedio para maíz es calculado por departamento y el resultado es agregado a la tabla "boundary", utilizando una nueva columna, llamada "Ya\_corn". Cierre la tabla cruzada.

Repita la operación cruzada, ahora usando como 1st Map "boundary" y como 2nd map "Ya\_soybean". Como Output Table especifique "department\_soybean" y presione "Show" para ejecutar la operación. De nuevo note el contenido de la tabla creada. Emplee nuevamente la funcion aggregation como se muestra en la figura 7.10 (derecha), utilice ahroa la columna "Ya\_soybean", como output table especifique "boundary" y como output column "Ya\_soybean"

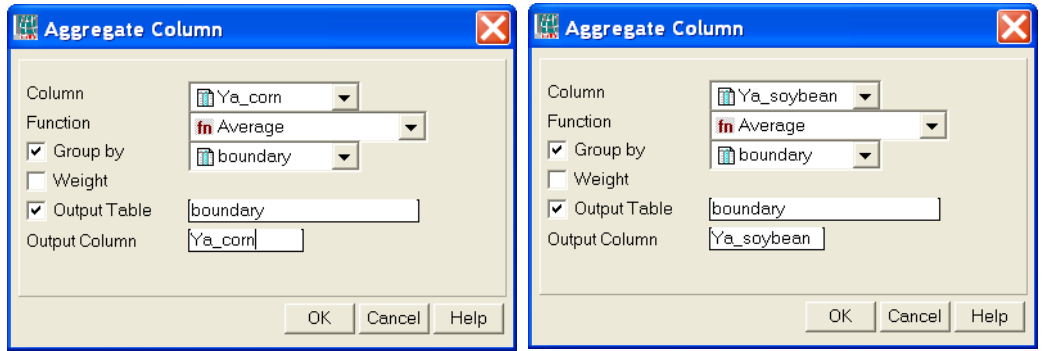

Figura 7.10 Tabla de Agregación del rendimiento de maiz-soja por Departamento

Ahora abra la tabla "boundary" es inspeccione las columnas recientemente creadas denominadas "Ya\_corn" y "Ya\_soybean". Fijese también en la figura 7.11. A partir del menu table, seleccione las opciones "Columns => Statistics", seleccione como función "Correlation" y calculi la correlación enttre las columnas "CornYield" – "Ya\_corn" y entre las columnas "SoybeanYield" – "Ya\_soybean".

| Table "boundary" - ILWIS                  |                                                                                                  |       |                                       |       |           |            |  |
|-------------------------------------------|--------------------------------------------------------------------------------------------------|-------|---------------------------------------|-------|-----------|------------|--|
| Edit Columns Records<br>View Help<br>File |                                                                                                  |       |                                       |       |           |            |  |
| e                                         | $\begin{array}{c} \hline \textbf{E} \times \textbf{E} \end{array}$<br>m<br>$\blacktriangleright$ |       |                                       |       |           |            |  |
| ? corr(SoybeanYield,Ya_soybean)           |                                                                                                  |       |                                       |       |           | ▼          |  |
| m                                         | CornVield                                                                                        |       | SoybeanVield pixel soybean pixel corn |       | Ya corn   | Ya soybean |  |
| Calamuchita                               | 7000                                                                                             | 2442  | 1249                                  | 13    | 4741.619  | 2773.733   |  |
| General Roca                              | 6800                                                                                             | 2300  | 1704                                  | 927   | 5065.304  | 2195.645   |  |
| Gral San Martin                           | 5500                                                                                             | 2150  | 1900                                  | 745   | 6491.594  | 2525.529   |  |
| Juarez Celman                             | 6000                                                                                             | 2370  | 2837                                  | 1432  | 6255.835  | 2927.619   |  |
| Marcos Juarez                             | 8000                                                                                             | 3300  | 4584                                  | 766   | 7097.131  | 3611.839   |  |
| Pte RS Pena                               | 6500                                                                                             | 2200  | 2592                                  | 788   | 6258.860  | 2359.127   |  |
| Rio Cuarto                                | 4000                                                                                             | 2000  | 8075                                  | 2659  | 5403.034  | 2948.936   |  |
| Rio Primero                               | 6000                                                                                             | 2200  | 4329                                  | 425   | 7764.826  | 3025.973   |  |
| Rio Segundo                               | 7000                                                                                             | 2300  | 8152                                  | 491   | 7000.258  | 3045.731   |  |
| San Justo                                 | 5500                                                                                             | 2050  | 2378                                  | 151   | 5836.679  | 2674.932   |  |
| Santa Maria                               | 6500                                                                                             | 2400  | 6647                                  | 198   | 6984.910  | 3025.209   |  |
| Tercero Arriba                            | 6500                                                                                             | 2800  | 5531                                  | 621   | 6151.758  | 2909 456   |  |
| Union                                     | 7000                                                                                             | 2442  | 5537                                  | 1460  | 6578.396  | 2905.232   |  |
| Min                                       | 4000                                                                                             | 2000  | 1249                                  | 13    | 4741.619  | 2195.645   |  |
| Max                                       | 8000                                                                                             | 3300  | 8152                                  | 2659  | 7764.826  | 3611.839   |  |
| Avq                                       | 6331                                                                                             | 2381  | 4270                                  | 821   | 6279.246  | 2840.689   |  |
| StD                                       | 978                                                                                              | 343   | 2385                                  | 706   | 858.636   | 355.027    |  |
| Sum                                       | 82300                                                                                            | 30954 | 55515                                 | 10676 | 81630.204 | 36928.960  |  |
|                                           |                                                                                                  |       |                                       |       |           |            |  |
| Sum of values in column: CornYield        |                                                                                                  |       |                                       |       |           |            |  |

Figura 7.11 Tabla que muestra los rendimientos observados versus calculados.

Para calcular los errores de la estimación escriba las siguientes ecuaciones en la línea de commandos de la tabla y presione "OK" para ejecutarlas:

Res\_corn:=cornyield-ya\_corn Res\_soybean:=soybeanyield-ya\_soybean

A partir del menue Table, seleccione el ícono "Graph", en el menú "Create Graph", desmarque el "X-Axis" y seleccione el "Y-axis" la columna "Res\_corn" y presione "OK". En la leyenda del gráfico de la izquierda, haga doble click en el item "Res\_corn" y cambie la representación a "Line". A partir del menu Graph, seleccione "Edit => Add Graph => From Columns" y seleccione la columna "Res\_soybean" y presione "OK". Nuevamente haga doble click sobre el item "Res\_soybean" en la leyenda del gráfico y cámbielo a representación como línea, eventualmente cambie su color. Haga doble click en el título del gráfico y cambie el nombre, repita lo mismo para la descripción del eje Y. Sus resultados debieran ser similares a los de la figura 7.12.

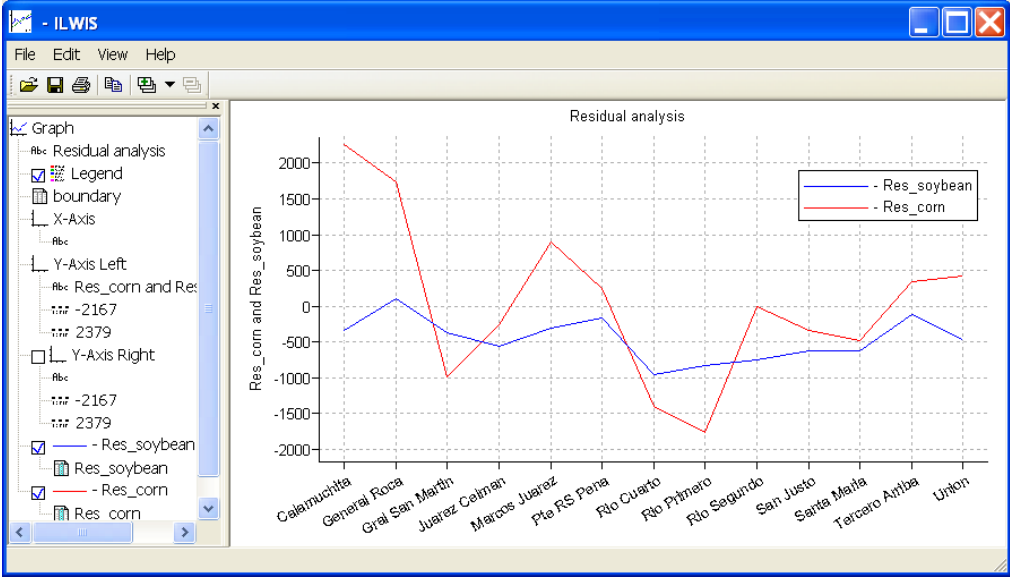

Figure 7.12 Análisis Residual de los rendimientos observados versus los estimados

## **7.5. Conclusiones**

Este ejercicio muestra una metodología que fue desarrollada empleando un sistema de información geográfica para estimar los rendimientos de soja y maíz para la Provincia de Córdoba, Argentina, aplicando únicamente datos de NDVI (obtenidos a partir de MODIS, con un tamaño de pixel de 250 m) y radiación solar como información de superficie.

Este procedimiento es un primer prototipo que, a pesar de su diseño simplificado, produce resultados objetivos que contrastan con los que produce el método de encuestas actualmente empleado por la agencia estatal, de carácter más cualitativo. Debe notarse que en general muy pocos pixeles han sido empleados para calcular el rendimiento promedio de maíz, para el Departamento de Calamuchita sólo 13 píxeles se han utilizado. Esto podría explicar el alto valor de residuo obtenido por lo que en general se requeriría una validación posterior de la metodología.

El método de productividad de la FAO estructurado en un sistema de información geográfico es flexible para incorporar rutinas de cálculo de manera modular. De acuerdo con la información disponible la estimación de Ymax, ETmax y Eta pueden cambiarse empleando metodologías más precisas pero por lo general más complejas.

En una etapa posterior, la mejora del procedimiento debiera tener en cuenta también la diferente sensibilidad al estrés hídrico de los cultivos en sus distintas etapas fenológicas, como así también el empleo de información de precipitación distribuída espacialmente, empleando estimadores derivados de satélites.

Además, el NDVI derivado de MODIS podría ser reemplazado por datos NDVI obtenidos a partir de MSG (SEVIRI-Instrument) que actualmente está disponible.

# BIBLIOGRAFÍA

Boote, K. J., J. W. Jones, and G. Hoogenboom (1998): Simulation of crop growth: CROPGRO Model. In: R. M. Peart and R. B. Curry (eds) Agricultural Systems Modeling and Simulation. Marcel Dekker, New York. Pp. 113-133.

Brisson, N., C. Gary, E. Justes, R. Roche, B. Mary, D. Ripoche, D. Zimmer, J. Sierra, P. Bertuzzi, P. Burger, F. Bussière, Y.M. Cabidoche, P. Cellier, P. Debaeke, J.P. Gaudillère, C. Hénault, F. Maraux, B. Seguin, and H. Sinoquet (2003): An overview of the crop model STICS. *Europ. J. Agronomy* 18:309-332

Caselles, V., E. Hurtado, y M.M. Artigao (1993): Determinación de la productividad de maíz mediante imágenes NOAA-AVHRR. *Revista de Teledetección* 1:1-7

de la Casa, A., y G. Ovando (2007): Integración del Índice de Vegetación de la Diferencia Normalizada (NDVI) y del ciclo fenológico de maíz para estimar el rendimiento a escala departamental en Córdoba, Argentina. *Agricultura Técnica*  (Chile) 67(4):362-371.

Doorenbos, J., and A.H. Kassam (1979): Yield response to water. FAO Irrigation and Drainage Paper No. 33. Rome, Italy.

Doraiswamy, P.C., S. Moulin, P.W. Cook, and A. Stern (2003): Crop yield assessment from remote sensing. *Photogrammetric Engineering & Remote Sensing*, 69(6): 665-674.

Edwards, J.T., L.C. Purcell, and E.D. Vories (2005): Light interception and yield potential of short-season maize (Zea mays L.) hybrids in the midsouth. *Agron. J*. 97:225-234.

Funk, C., and M.E. Budde (2009): Phenologically-tuned MODIS NDVI-based production anomaly estimates for Zimbabwe. *Remote Sens. Environ*. 113:115-125.

Guérif M., and C.L. Duke (2000): Adjustment procedures of a crop model to the site specific characteristics of soil and crop using remote sensing data assimilation. *Agricultural Ecosystems & Environment* 81:57-69.

Lindquist, J.L., T.J. Arkebauer, D.T. Walters, K.G. Cassman, and A. Dobermann (2005): Maize radiation use efficiency under optimal growth conditions. *Agron. J*., 97:72-78.

Moriondo, M., F. Maselli, and M. Bindi (2007): A simple model of regional wheat yield based on NDVI data. *Europ. J. Agronomy* 26: 266-274

Purcell, L.C. (2000): Soybean canopy coverage and light interception measurements using digital imagery. *Crop Science*  40:834-837.

Raes, D., S. Geerts, E. Kipkorir, J. Wellens, and A. Sahli (2006): Simulation of yield decline as a result of water stress with a robust soil water balance model. *Agricultural Water Management* 81:335-357.

Rizzi R., e B.F.T. Rudorff (2005): Estimativa da produtividade de soja por meio de um modelo agrometeorológicoespectral: estudo de caso no Rio Grande do Sul. Anais XII Simpósio Brasileiro de Sensoriamento Remoto, Goiânia, Brasil, 16-21 abril 2005, INPE, p. 237-244.

Rojas, O. (2007): Operational maize yield model development and validation based on remote sending and agrometeorological data in Kenya. *International Journal of Remote Sensing* 28:3775-3793.

Rosenthal W.D., Hammer G.L., and D. Butler (1998): Predicting regional grain sorghum production in Australia using spatial data and crop simulation modeling. *Agric. For. Meteorol*. 91:263-274.

SAyGA (2010): Secretaría de Agricultura, Ganadería y Alimentos de la Provincia de Córdoba. Estadísticas de producción agrícola. http://www.cba.gov.ar

Sinclair, T.R., and R.C. Muchow (1999): Radiation use efficiency. *Adv. Agron*. 65:216-265.

Yang, H.S., A. Dobermann, J.L. Lindquist, D.T. Walters, T.J. Arkebauer, and K.G. Cassman (2004): Hybrid-maize: A maize simulation model that combines two crop modeling approaches. *Field Crops Research* 87:131-154.